Não deixe de ler a seção Cuidados importantes antes de utilizar o produto. Mantenha o Guia do usuário (CD) em um local de fácil acesso, para futuras consultas.

Observe a etiqueta colada na tampa de trás e passe essas informações ao revendedor quando solicitar manutenção.

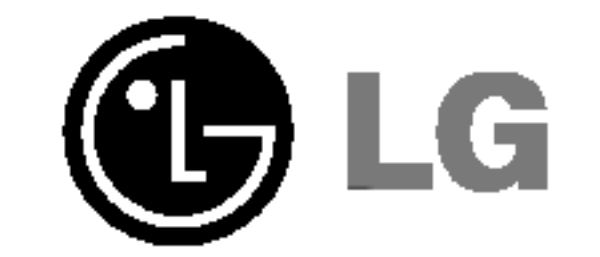

## Guia do usuario

# L1740B L1940B L1740BQ L1940BQ

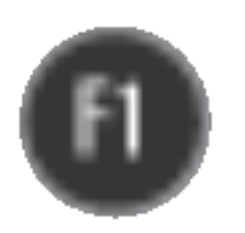

Este aparelho foi projetado <sup>e</sup> produzido para assegurar sua seguranca pessoal. No entanto, <sup>o</sup> uso indevido pode provocar choque elétrico ou incêndio. Para permitir a operação correta de todas as proteções incorporadas neste monitor, observe as seguintes regras básicas para instalação, uso e manutenção.

#### **Segurança**

Use somente o cabo elétrico fornecido com o aparelho. Caso seja utilizado outro cabo elétrico, que não o fornecido pelo fornecedor, verifique se ele é aprovado pelos padrões nacionais aplicáveis. Se o cabo de alimentação estiver com algum tipo de problema, entre em contato com o fabricante ou com o fornecedor de serviço autorizado mais próximo para substitui-lo.

O cabo de alimentação é utilizado como o dispositivo principal de desconexão. Depois da instalação, verifique se o acesso à tomada é fácil.

Somente use o monitor com uma das fontes de alimentação indicadas nas especificações

deste manual ou listadas no monitor. Caso não tenha certeza do tipo de fonte de alimentação que possui em casa, consulte <sup>o</sup> revendedor.

Tomadas de corrente alternada sobrecarregadas e cabos de extensao sao perigosos. Assim como o são cabos de alimentação desfiados e conectores quebrados, que podem provocar incêndio ou choque elétrico. Procure um técnico de manutenção para troca.

Não abra o monitor:

- Nenhuma peça pode ser manuseada pelo usuário.
- Há voltagens perigosas, até mesmo quando estiver desligado.
- Se o monitor não estiver funcionando adequadamente, entre em contato com o revendedor.

- Não coloque o monitor em uma prateleira inclinada, a menos que esteja seguro.
- Somente use suportes recomendados pelo fabricante.

Para evitar incêndio ou riscos:

- Sempre DESLIGUE o monitor quando deixar o recinto por um período longo. Nunca deixe o monitor LIGADO quando sair de casa.
- Não deixe que crianças joguem objetos dentro das aberturas do gabinete do monitor. Algumas partes internas possuem voltagens perigosas.
- Não acrescente acessórios que não tenham sido projetados para este monitor.
- Durante uma tempestade com relâmpagos ou quando o monitor for deixado desligado e sem uso por longos periodos, desligue-o da tomada.

Para evitar ferimentos pessoais:

### Cuidados importantes

## Cuidados importantes

### Instalação

Não deixe que nada fique ou passe sobre o cabo de alimentação e não coloque o monitor em lugares onde <sup>o</sup> cabo esteja sujeito <sup>a</sup> danos.

Não use este monitor próximo à água como, por exemplo, banheiras, lavatórios, pias de cozinha, tanques de lavar roupa, em pisos molhados ou próximo a piscinas. Os monitores são equipados com aberturas de ventilação no gabinete que permitem a liberação do calor gerado durante seu funcionamento. Se essas aberturas forem bloqueadas, o superaquecimento pode causar falhas que podem provocar incêndio. Então, NUNCA:

- bloqueie as aberturas de ventilação localizadas na parte inferior colocando o monitor em cima de camas, sofás, tapetes etc.
- $\Box$  posicione o monitor em uma instalação embutida a menos que haja ventilação apropriada,
- cubra as aberturas com panos ou qualquer outro tipo de material.

■ coloque o monitor próximo ou sobre um aquecedor ou outra fonte de calor.

Não esfregue ou bata o Active Matrix LCD em nada rígido uma vez que pode arranhá-lo, estragá-lo ou danificá-lo permanentemente.

Alguns defeitos de ponto podem aparecer como manchas vermelhas, verdes ou azuis na tela. No entanto, isso não terá nenhum impacto ou efeito no desempenho do monitor.

Se possível, use a resolução recomendada para obter uma melhor qualidade de imagem no monitor de cristal líquido. Caso seja usado em um modo diferente da resolução recomendada, algumas imagens escaladas ou processadas podem ser exibidas. Entretanto, essa é uma característica do painel de cristal líquido de resolução fixa.

■ Não jogue fora a caixa de papelão nem o material de empacotamento para o caso de precisar transportar o aparelho. Se precisar mandar o aparelho para outro lugar, coloque-o novamente em sua embalagem original.

#### Descarte com segurança

- A lâmpada fluorescente usada neste produto contém uma pequena quantidade de mercúrio.
- Não descarte este produto com o resto do lixo comum.

O descarte deste produto deve ser feito de acordo com a legislação de sua região.

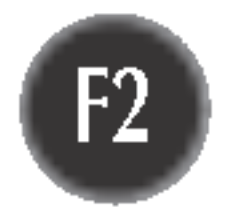

Nao pressione <sup>a</sup> tela de cristal liquido com <sup>o</sup> dedo durante um longo periodo porque pode resultar em fantasmas na imagem.

#### Limpeza

- Desligue o monitor da tomada antes de limpar a tela.
- $\blacksquare$  Use um pano ligeiramente umedecido (e não molhado). Não use aerossol diretamente na tela do monitor, porque o produto em excesso pode provocar choque elétrico.

#### Empacotamento

## Conectando o monitor

## Utilização do computador

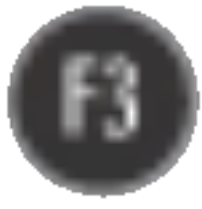

- 3. Conecte o cabo de entrada de sinal e o cabo de força.
- 4. Passe o cabo de sinal de entrada e o cabo de alimentação pelos fixadores de cabos.

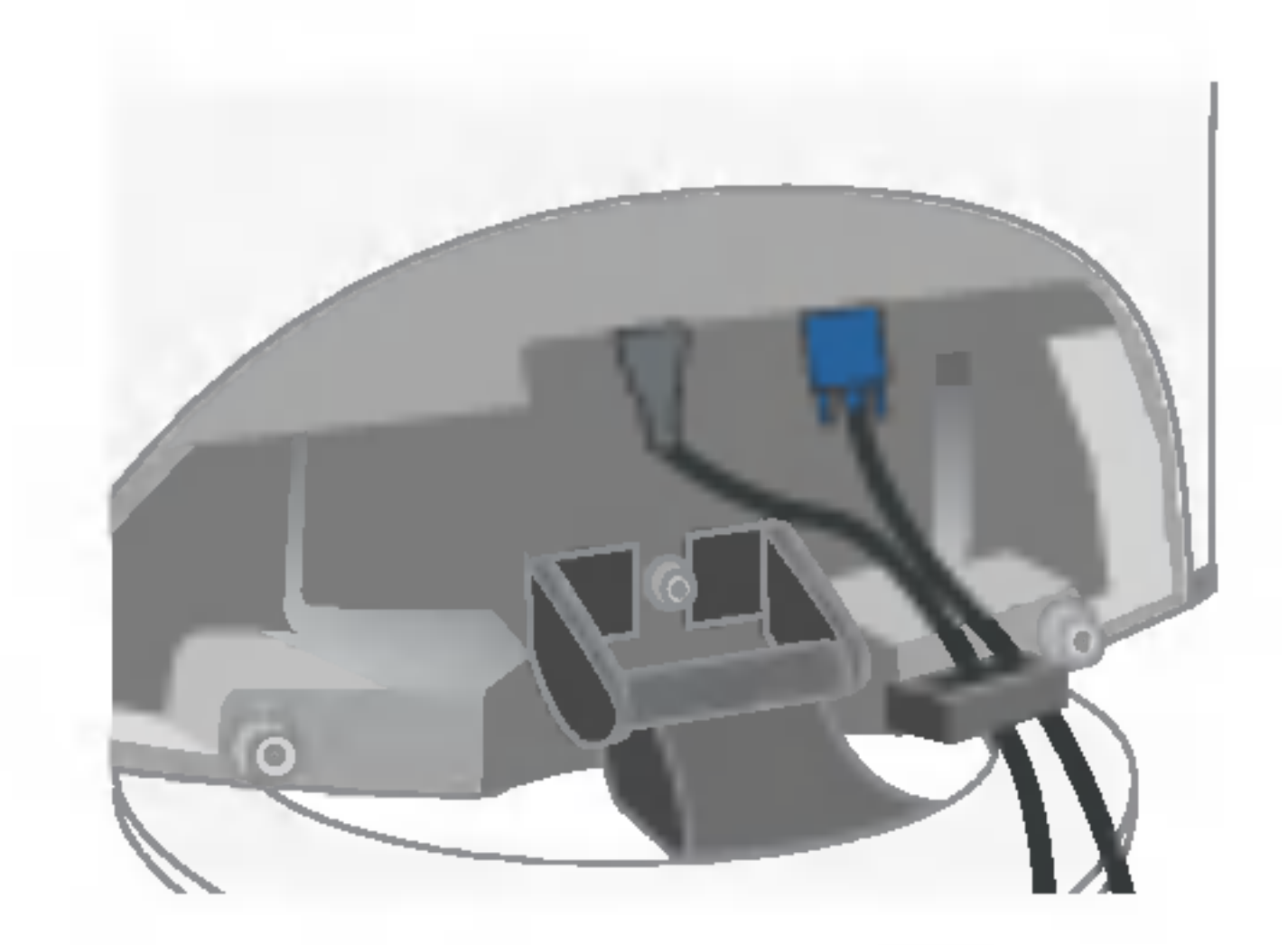

#### 5. Em seguida, coloque <sup>a</sup> tampa traseira de volta.

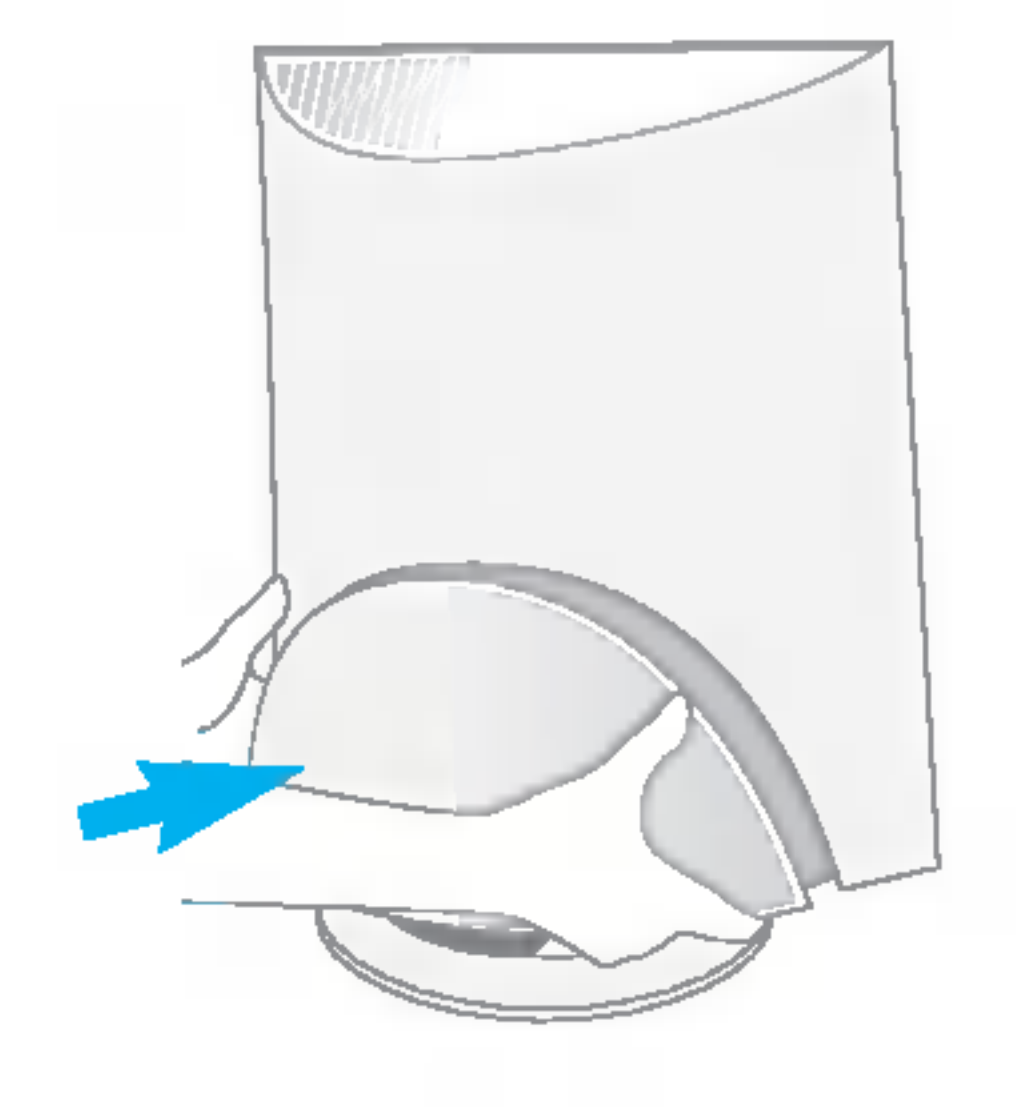

1. Posicione o monitor com a parte da frente voltada para baixo sobre um colchão ou tecido macio.

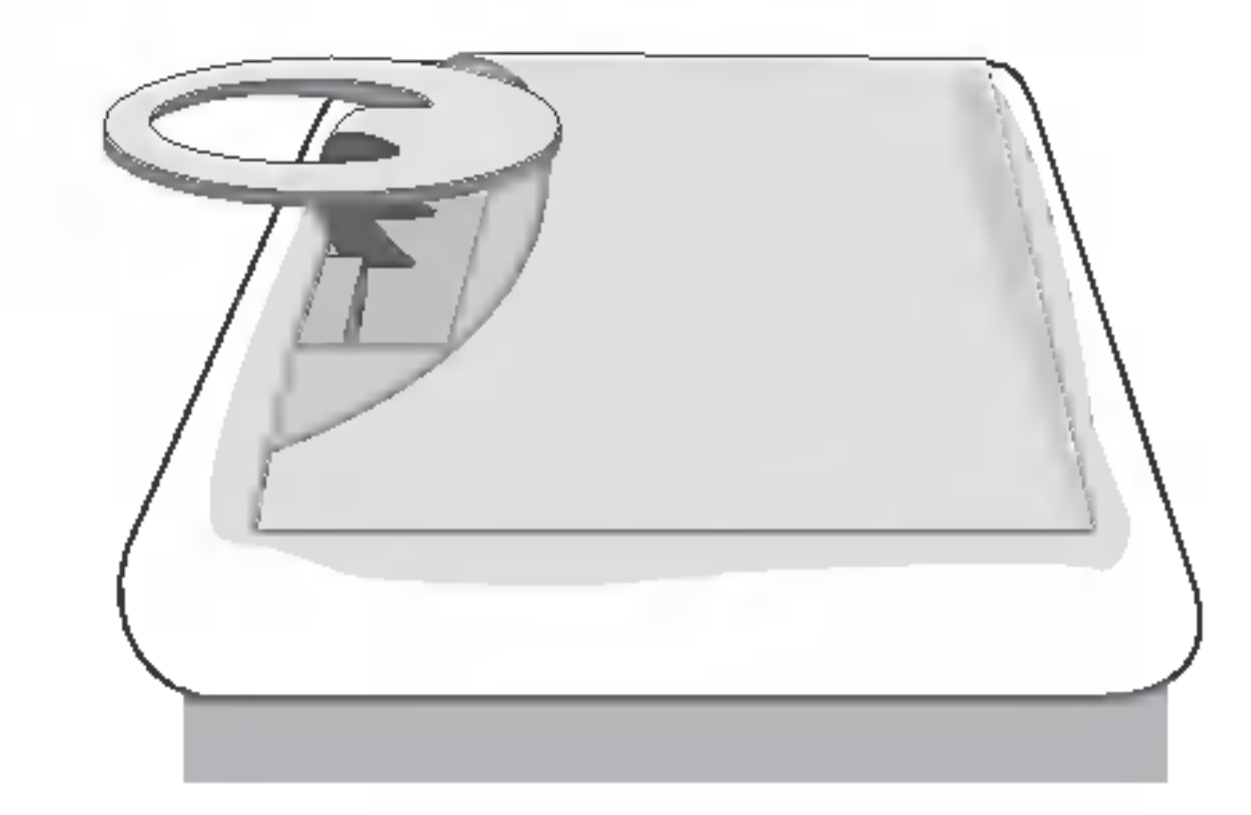

 $2.$  Segure o botão de liberação do suporte e puxe o suporte firmemente com as duas mãos.

Antes de conectar o monitor, verifique se ele, o sistema do computador e outros dispositivos conectados estao desligados.

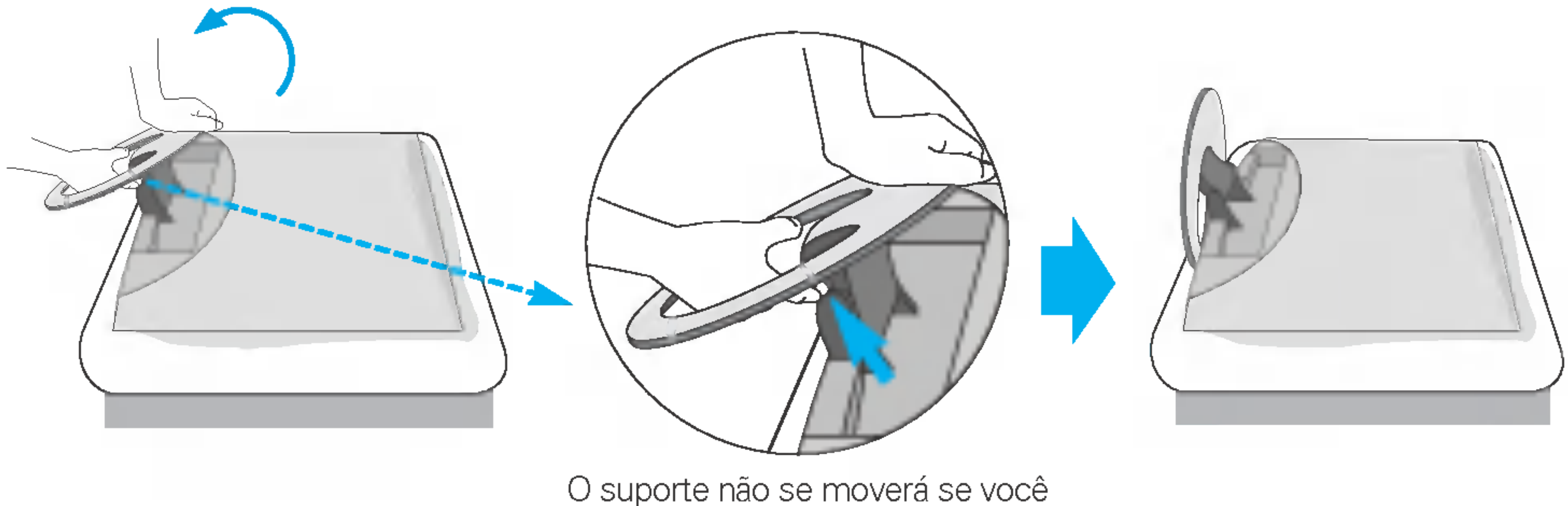

não pressionar o botão de liberação.

## Desdobrando a base de posto

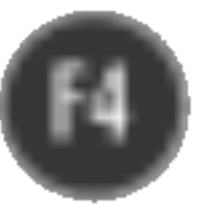

## Conectando o monitor

## Utilização do computador

1. Conecte o cabo de sinal. Quando conectado, aperte o parafuso para assegurar a conexão.  $\circled{1}$ 

2. Conecte o cabo de alimentação em uma tomada adequada, de fácil acesso e perto do monitor. 2

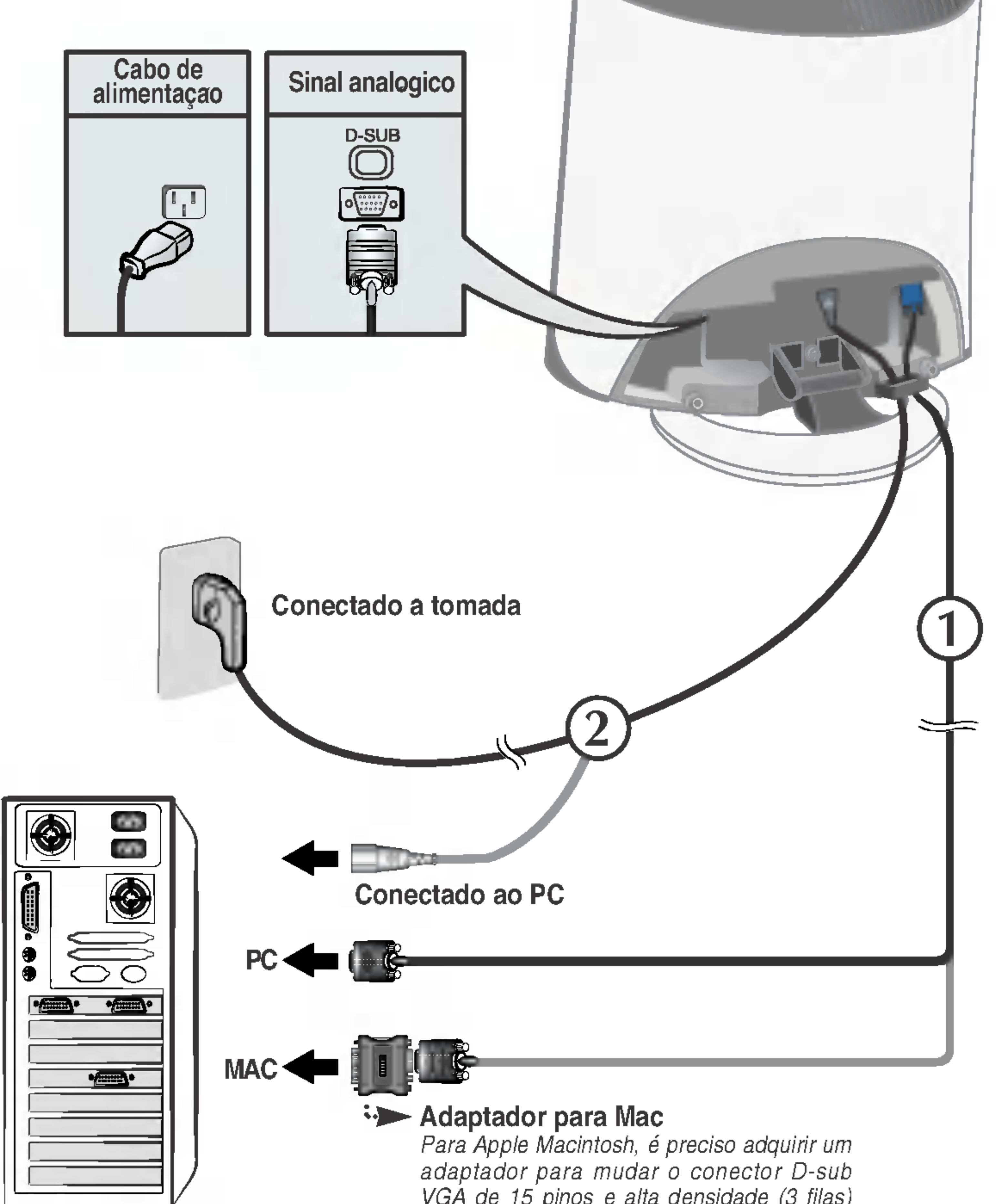

VGA de <sup>15</sup> pinos <sup>e</sup> alta densidade (3 filas) do cabo fornecido para um conector de <sup>15</sup> pinos de 2 filas.

 $3.$  Toque no botão  $\Phi$  na parte frontal do painel para ligar a energia. Quando o monitor é ligado, a **'Self Image** Setting Function' ('Função de Ajuste Automático de Imagem') é executada automaticamente. (Somente modo analógico)

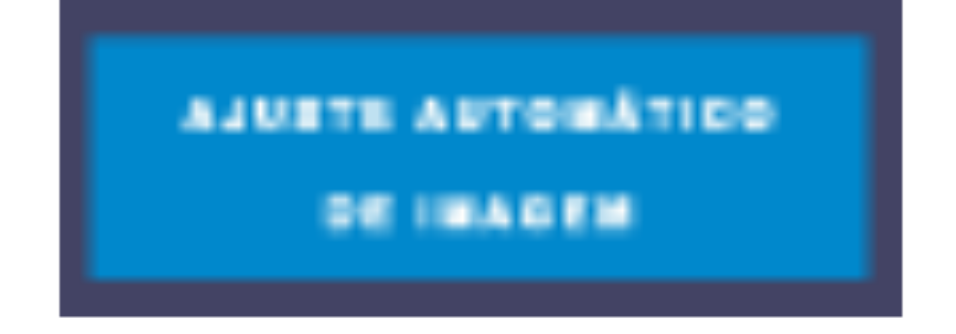

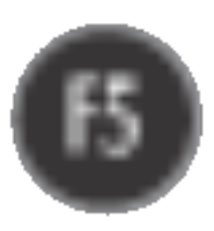

'Funcao de configuracao automatica da imagem'? Essa funcao fornece ao usuario as configurações ideais da tela. Quando o usuario conecta o monitor pela primeira vez, essa funçao ajusta automaticamente a tela de acordo com a configuração ideal para os sinais de entrada individuais. Se desejar ajustar o monitor enquanto em uso ou executar essa funçao manualmente de novo, pressione o botao "SET/AUTO" no painel frontal do monitor. Caso contrario voce pode executar a opçao "Conf fabrica" no menu de ajuste do OSD. Entretanto, note que essa opçao inicializa todos os itens de menu, exceto "Idioma".

#### $\odot$  Toque no botão  $\bigcup$  durante alguns segundos na parte frontal do painel para ligar a energia.

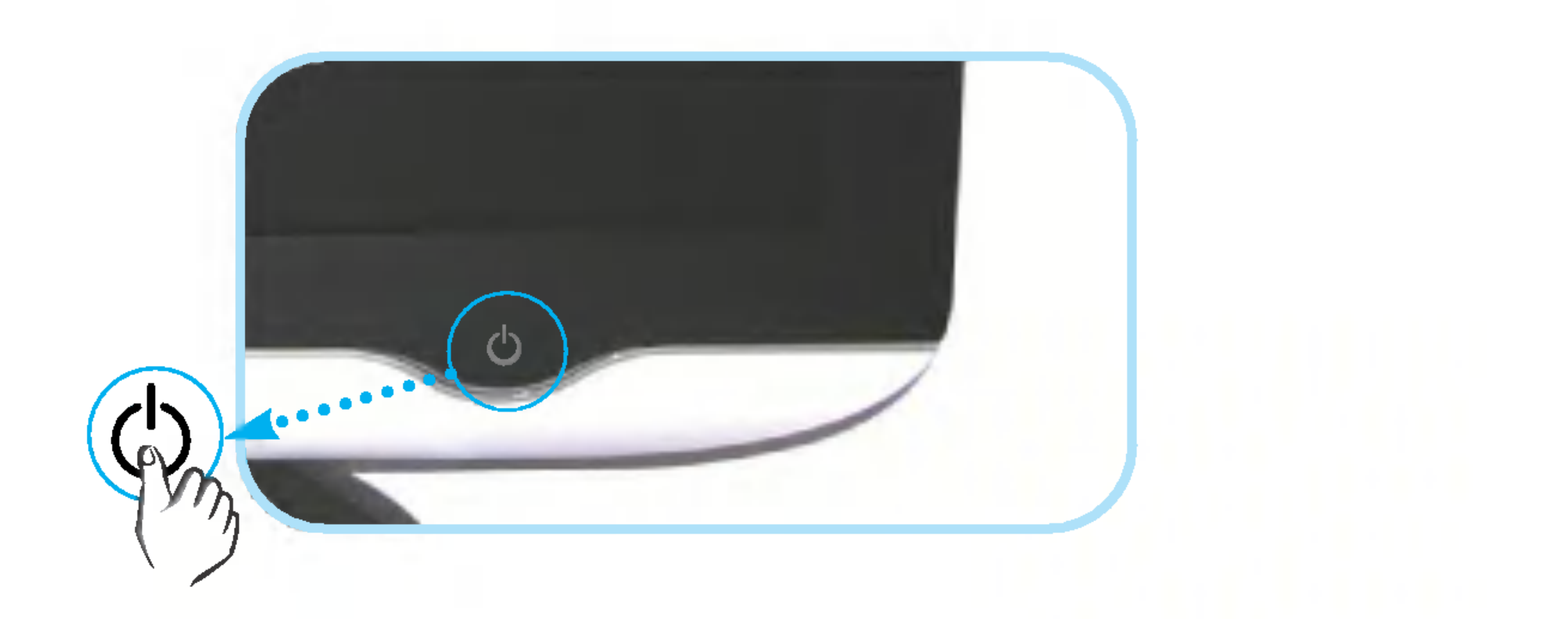

#### **NOTA**

## Funções do Painel de controle

## Funções do Painel de controle

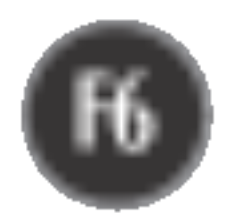

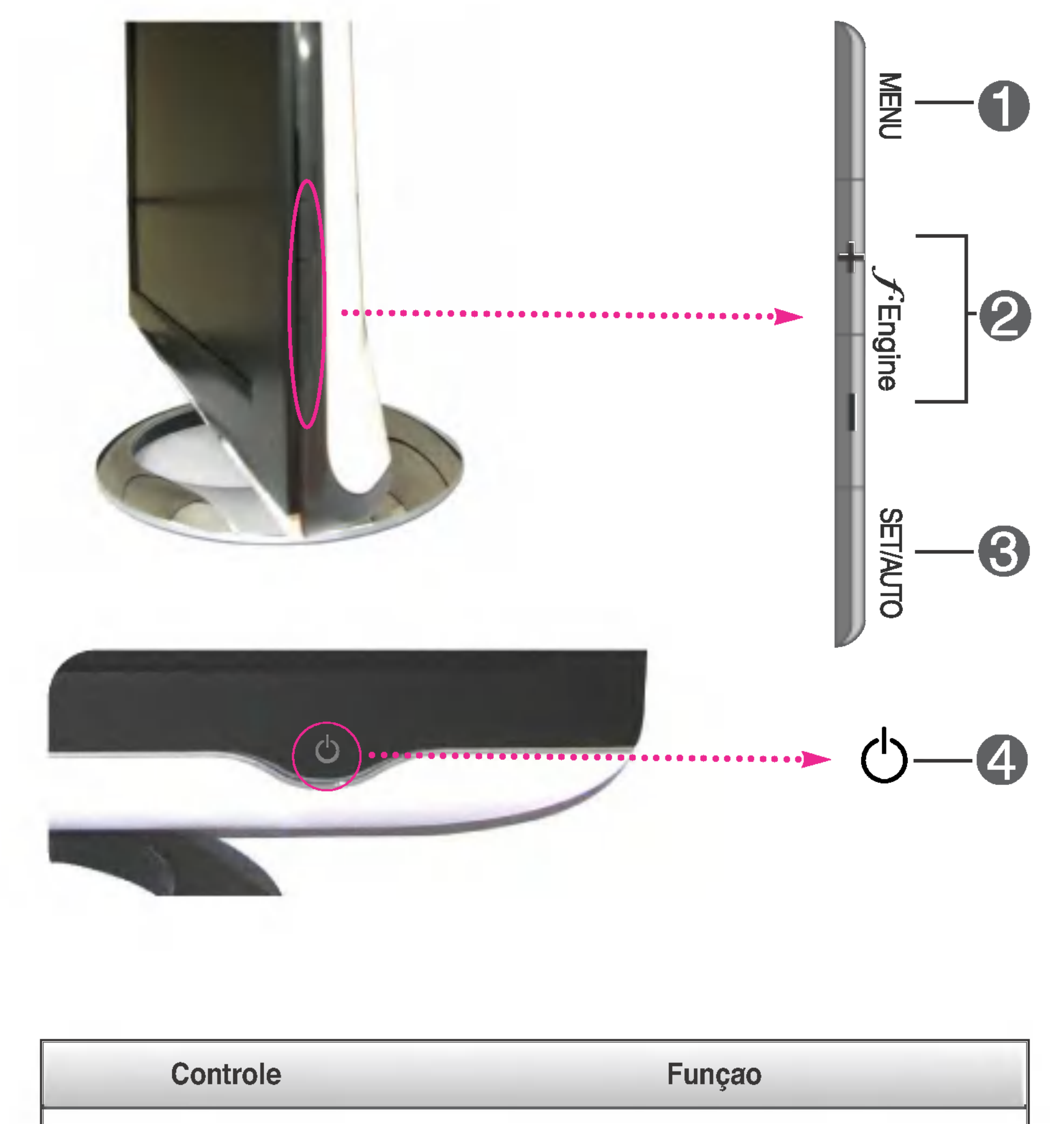

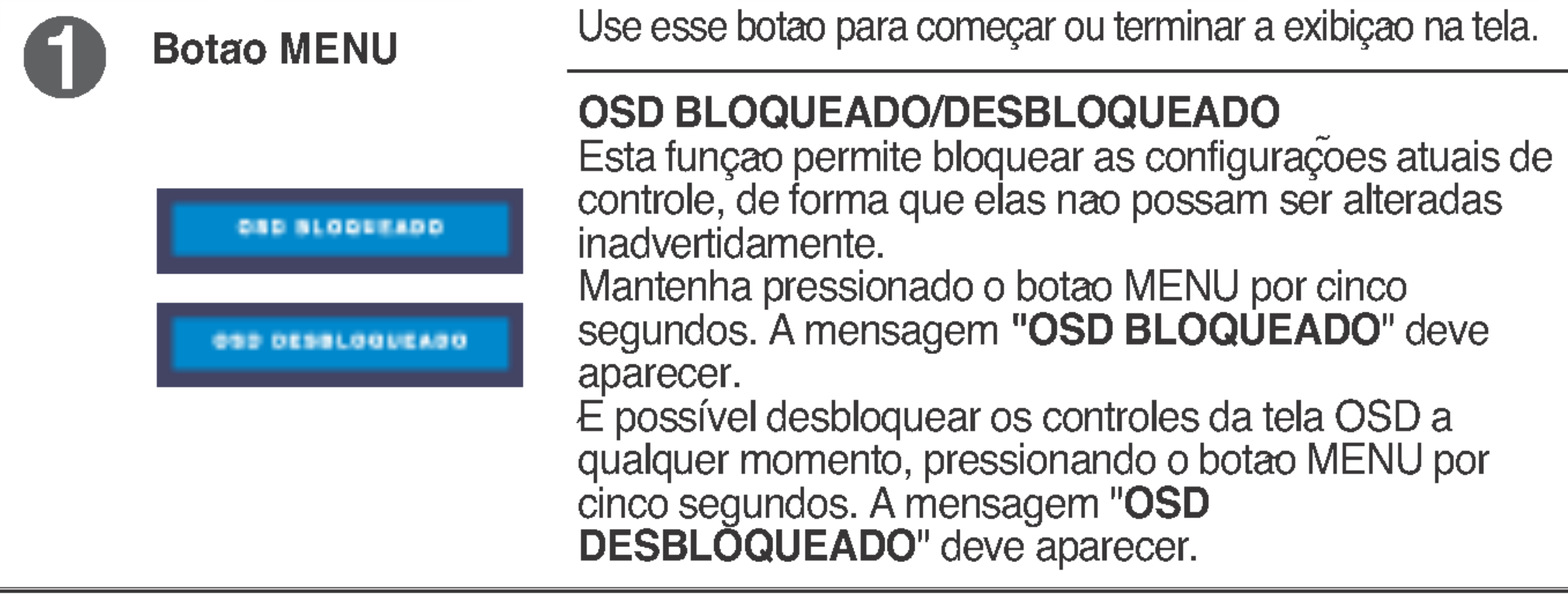

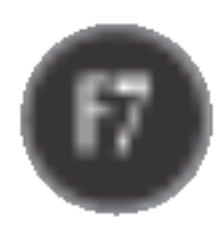

Esse indicador acende uma luz azul quando a tela esta operando normalmente(Modo ligado).

Se o monitor estiver no Modo Sleep (Espera - Economia de energia), a cor deste indicador fica ambar.

Indicador Power (gerenciamento de

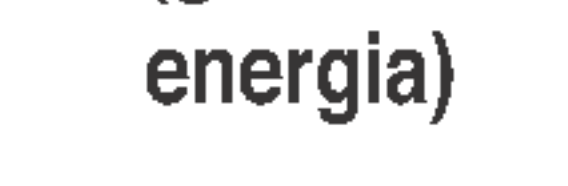

AJUSTE AUTOMATICO DE IMAGEMNT

Quando ajustar as configurações de exibição, sempre pressione <sup>o</sup> botao SET/AUTO antes de realizar alguma modificação na tela. Isso ajustara automaticamente a imagem do monitor para as configurações ideais para o tamanho atual de resolução de tela (modo de exibição).

O melhor modo de exibição e

## Funções do Painel de controle

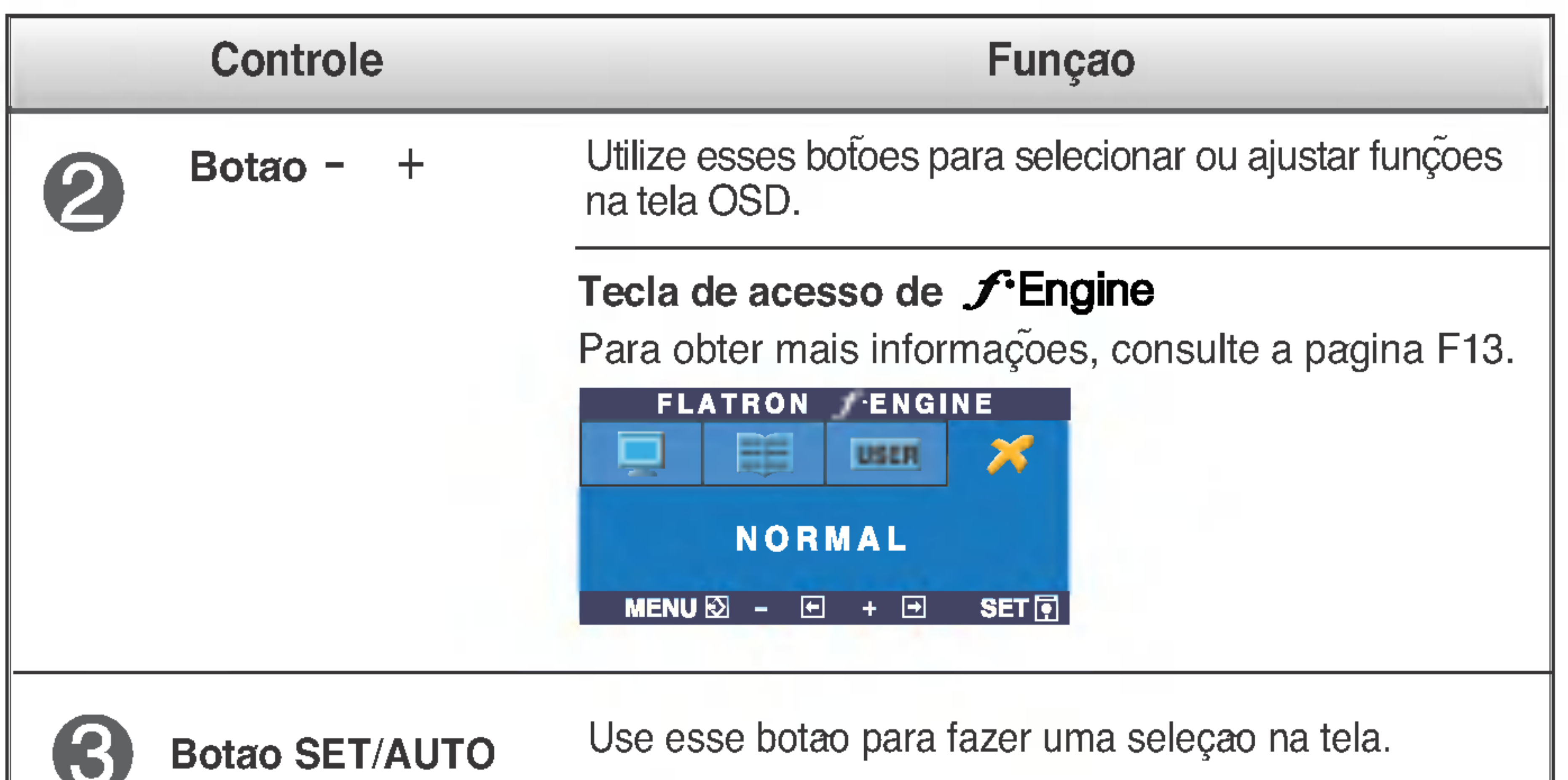

Monitor de 17 polegadas: 1280x1024 Monitor de 19 polegadas: 1280x1024

**AJUSTE PROCESSAMENTO** 

**AUTOMATICO DA IMAGEM** 

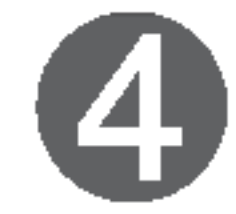

Botao Power<br>Use esse botao para ligar ou desligar o monitor.

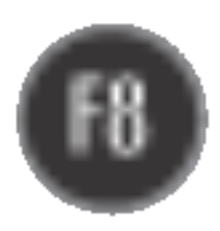

## Ajuste do On Screen Display (OSD) Control (Controle na tela)

## Ajuste da tela

Com <sup>o</sup> sistema On Screen Display Control, <sup>e</sup> rapido <sup>e</sup> facil fazer ajustes no tamanho da imagem, na posicao <sup>e</sup> nos parametros operacionais do monitor Abaixo, segue um pequeno exemplo para familiariza-lo com <sup>o</sup> uso dos controles. A próxima seção apresenta um perfil dos ajustes e das seleções disponiveis que podem ser feitos usando o OSD.

#### **NOTA**

Para fazer ajustes no On Screen Display, siga estas etapas:

 $MENU \rightarrow -+ \rightarrow SET/AUTO \rightarrow -+ \rightarrow MENU$ 

- Toque no **botão MENU** e, em seguida, o menu principal do recurso OSD será exibido.
- Para ter acesso a um controle, use os **botões – ou** + . Quando o ícone desejado estiver em destaque, toque o **botão SET/AUTO**.  $\frac{-1}{1}$  ou  $\frac{+1}{-1}$

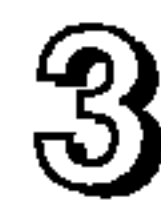

Utilize os botões  $- / +$  para ajustar a imagem para o nível desejado. Utilize o **botão SET/AUTO** para selecionar outros itens do submenu.  $- / +$ 

Toque no **botão MENU** uma vez para retornar ao menu principal a fim de selecionar outra função. Toque no **botão MENU** duas vezes para sair do recurso OSD.

■ Espere pelo menos 30 minutos para que o monitor se estabilize antes de fazer qualquer ajuste na imagem.

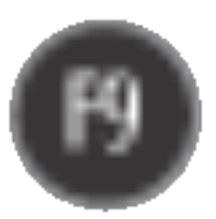

A ordem dos icones pode ser diferente da apresentada dependendo do modelo (F9~F13).

## Ajuste e seleçao do On Screen Display (OSD)

A tabela a seguir indica todos os menus de configuração, controle e ajuste do On Screen Display.

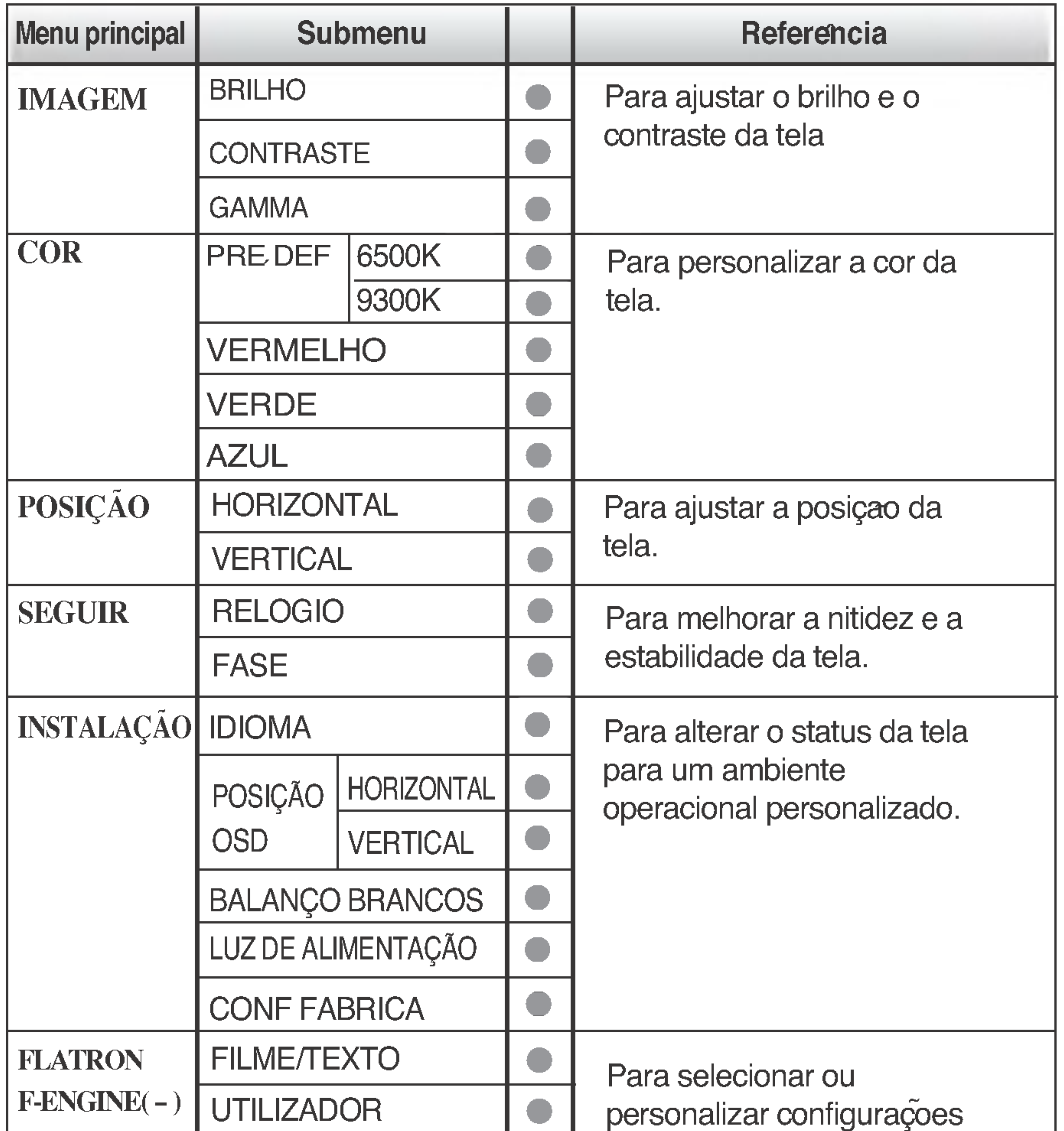

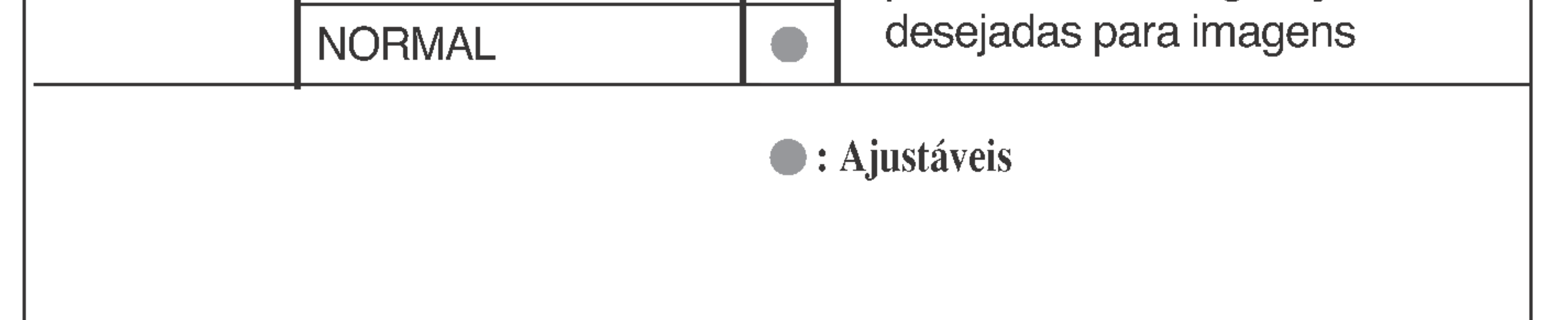

#### **NOTA**

![](_page_10_Picture_6.jpeg)

Anteriormente, foi apresentado <sup>o</sup> procedimento para selecao <sup>e</sup> ajuste de um item usando o sistema OSD. Abaixo, estao listados os icones, os nomes dos ícones e as descrições dos ícones de todos os itens do Menu.

Pressione o botão MENU e o menu principal da tela OSD será exibido.

■ Talvez os idiomas do menu OSD (On Screen Display, informações na tela) do monitor sejam diferentes dos descritos no manual.

## Ajuste <sup>e</sup> selecao do On Screen Display (OSD)

![](_page_10_Figure_3.jpeg)

#### **NOTA**

![](_page_11_Picture_9.jpeg)

## Ajuste <sup>e</sup> selecao do On Screen Display (OSD)

![](_page_11_Figure_1.jpeg)

- : Reduzir -
- : Aumentar +
- **SET** : Selecionar outro submenu

Œ

![](_page_11_Figure_3.jpeg)

#### COR

baixo.

![](_page_11_Figure_4.jpeg)

**MENU** : Sair

VERTICAL

 $\overline{w}$ 

![](_page_12_Picture_14.jpeg)

### Ajuste <sup>e</sup> selecao do On Screen Display (OSD)

![](_page_12_Picture_718.jpeg)

MENU : Sair : Ajustar : Ajustar + -

LANGUAGE Para escolher o idioma no qual os nomes dos controles serao exibidos.

POSIÇÃO OSD Para ajustar a posiçao da janela do OSD na tela.

#### INSTALACAO

![](_page_12_Picture_10.jpeg)

![](_page_12_Figure_4.jpeg)

**BALANCO** BRANCOS das especificações necessarias, o níve Se a saida da placa de video for diferente da cor pode se deteriorar devido <sup>a</sup> distorção do sinal de vídeo. Quando voce utilizar essa funçao, o nível do sinal e ajustado de acordo com o nivel de saida padrao da placa de video para que se possa obter a imagem ideal. Ative essa função quando as cores preta e branca estiverem presentes na tela.

Caso a imagem da tela nao melhore, restaure as configurações padrao de fabrica. Se for necessario, execute novamente a funçao de equilíbrio da cor branca. Essa funçao sera ativada somente quando <sup>o</sup> sinal de entrada for um sinal analogico.

CONF FABRICA Restaura todas as configurações padrao de fabrica exceto a de "IDIOMA". Pressione o botao  $\blacktriangleright$  para redefinir imediatamente.

LUZ DE ALIMENT **AÇÃO** Use essa funcao para definir o indicador de energia como ON ou OFF, na parte frontal do monitor. Caso coloque na opçao **OFF**, sera desligado. Se voce o definir como ON em qualquer momento, o indicador de energia sera

ligado automaticamente.

![](_page_13_Picture_27.jpeg)

### Ajuste <sup>e</sup> selecao do On Screen Display (OSD)

![](_page_13_Figure_2.jpeg)

![](_page_13_Figure_13.jpeg)

**UTILIZADOR Usuario** 

![](_page_13_Picture_9.jpeg)

 $\blacksquare$  A tela OSD aparecera quando voce tocar o botao  $f$  Engine (-) na parte frontal do monitor.

Quando voce executar o recurso F-ENGINE, duas tonalidades aparecerao na tela, conforme mostrado. A tela com as tonalidades aplicadas aparecera no lado esquerdo, enquanto a outra tela aparecera no lado direito. Toque <sup>o</sup> botao SET (Configurar) para usar <sup>a</sup> tela ajustada.

> Selecione o submenu **Lane** utilizando o **bota** SET e salve o valor SIM utilizando os botoes -.

![](_page_13_Picture_25.jpeg)

NORMAL Em condições normais de operaça

FILME: Para imagens com animação em vídeos ou filmes

**TEXTO**: Para imagens de texto (Processamento de texto etc)

![](_page_13_Picture_5.jpeg)

#### Menu principal Submenu Descrição

- (Brilho): ajusta o brilho da tela.
- ... **ACE**(Adaptive Clarity Enhancer): seleciona o modo de nitidez.

... RCM(Real Color Management) : seleciona o modo de cores.

![](_page_13_Picture_599.jpeg)

Este recurso permite que voce selecione facilmente a melhor condicao de imagem desejada, otimizada para o ambiente (iluminacao local, tipos de imagem etc.).

Voce pode ajustar <sup>o</sup> brilho, ACE ou RCM manualmente. Voce pode salvar ou restaurar <sup>o</sup> valor ajustado mesmo quando estiver usando uma configuracao de ambiente diferente.

2

Nao aplicado

Intensificador de verde

![](_page_13_Picture_23.jpeg)

### Solução de problemas

Antes de chamar a assistência técnica, verifique os seguintes itens.

![](_page_14_Picture_7.jpeg)

![](_page_14_Picture_547.jpeg)

![](_page_14_Picture_548.jpeg)

#### Uma mensagem "OSD BLOQUEADO" é exibida na tela?

• E possível proteger as configurações atuais dos controles, de forma que nao possam ser alteradas inadvertidamente. <sup>E</sup> possivel desbloquear os controles da tela OSD <sup>a</sup> qualquer momento, pressionando <sup>o</sup> botao MENU por <sup>5</sup> segundos. A mensagem "OSD DESBLOQUEADO" deve aparecer.

Uma mensagem "OSD BLOQUEADO" <sup>e</sup> exibida quando voce pressiona o botao MENU?

![](_page_15_Picture_16.jpeg)

verticais estao visiveis.

**● A cor da tela e'** monocromatica ou esta anormal.

Qualquer ruido horizontal que apareca em uma imagem ou caractere nao e claramente representado.

#### A tela pisca.

![](_page_15_Picture_685.jpeg)

- Pressione o botao **SET/AUTO** para ajustar automaticamente a imagem do monitor para a configuracao ideal
	- Se os resultados nao forem satisfatorios, diminua as barras horizontais usando o icone FASE na tela.
- Verifique Painel de controle --> Vídeo --> Configurações e ajuste o vídeo para a resolução recomendada ou ajuste a imagem do monitor para a definição ideal. Ajuste a resolução das cores para um valor acima de 24 bits (true color).
- Verifique se o cabo de sinal esta conectado corretamente e use uma chave de fenda para soltalo, se necessario.
- Verifique se a placa de video esta inserida corretamente no slot.

configuracao ideal. Se os resultados nao forem satisfatorios, diminua as listras ou as barras verticais usando o icone RELOGIO na tela.

- Ajuste a resolucao das cores para um valor acima de 24 bits (true color) em Painel de controle - Configurações.
- Verifique se a tela esta configurada no modo entrelacado. Caso esteja, mude para a resolucao recomendada.
- Verifique se a voltagem e suficientemente alta. Ela deve ser superior a AC100-240V 50/60Hz.

![](_page_16_Picture_3.jpeg)

![](_page_16_Picture_180.jpeg)

![](_page_16_Picture_181.jpeg)

![](_page_17_Picture_5.jpeg)

#### NOTA

As informações contidas neste documento estão sujeitas a alterações sem aviso prévio.

![](_page_17_Picture_491.jpeg)

![](_page_18_Picture_5.jpeg)

![](_page_18_Picture_492.jpeg)

#### **NOTA**

As informações contidas neste documento estão sujeitas a alterações sem aviso prévio.

## Modos preestabelecidos (Resolução)

![](_page_19_Picture_6.jpeg)

![](_page_19_Picture_311.jpeg)

## Indicator

![](_page_19_Picture_312.jpeg)

\*Modo Recomendada

![](_page_20_Picture_10.jpeg)

#### Como instalar <sup>o</sup> rack na parede

#### Este monitor pode ser montado no rack de parede padrão VESA.

1. Coloque o monitor sobre uma almofada ou outra superfície macia com <sup>a</sup> parte da frente virada para baixo e remova <sup>a</sup> tampa traseira.

![](_page_20_Picture_3.jpeg)

2. Separe a base de sustentação usando uma chave de fenda, conforme mostra a figura.

#### 3. Instale o suporte de parede padrão VESA.

![](_page_20_Picture_6.jpeg)

#### Slot de segurança Kensington -- opcional conectado a um cabo de retençao que pode ser comprado separadamente na maioria das lojas de produtos de informatica.

#### Montagem em parede VESA

Ligado a outro objecto (tipo prateleira e tipo montado na parede. Esse monitor <sup>e</sup> compativel com placas de suporte de interface da VESA.) Para obter mais informações, consulte o Guia de instruções de montagem em parede VESA.

# Digitally yours **PRISION**

![](_page_21_Picture_2.jpeg)